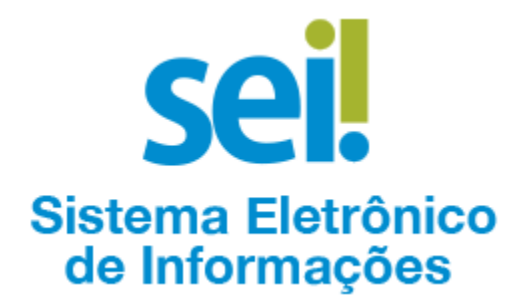

# ACESSO PARA USUÁRIOS EXTERNOS AO SEI-DRCI<sup>1</sup>

A administração pública federal implantou uma ferramenta de gestão de documentos e processos eletrônicos denominada Sistema Eletrônico de Informações – SEI, dando cumprimento ao disposto no [Decreto nº 8.539/2015.](http://www.planalto.gov.br/ccivil_03/_Ato2015-2018/2015/Decreto/D8539.htm) Esse sistema permite acesso, acompanhamento, peticionamento, assinatura, protocolo, e diversas outras facilidades inclusive a usuários **externos**, tornando muito mais eficiente a tramitação envolvendo outros órgãos, já que:

- dispensa o trâmite físico de documentos, que dependia de transporte de um órgão a outro, compatibilidade de horários, disponibilidade de viaturas e servidores e/ou de serviços de correio, e envolvia sérios riscos ao sigilo e de extravio;
- dispensa o uso de papel, *tonners*, impressoras, eletricidade, entre outros, sendo, portanto, muito mais sustentável;
- confere recibo imediatamente, evitando a incerteza do recebimento muito frequente quando o envio é feito por *e-mail*;
- contorna bloqueios feitos por sistemas *anti-spam* e *black-lists*;
- contorna políticas de restrição de anexos dos serviços de *e-mail* (limitações de tamanho, quantidade e tipos de anexos);
- mantém registro do histórico de tramitação, permitindo consultas, comprovações e mesmo auditorias;
- evita *spam*, fraudes eletrônicas e remetentes falsos, já que exige prévio cadastramento;
- aumenta a eficiência na tramitação, vez que deixa dispensa o recebimento físico e a digitalização dos documentos;
- também aumenta a eficiência na tramitação, na medida em que o próprio sistema já disponibiliza automaticamente os documentos e processos à área técnica especializada, dispensando a triagem e o encaminhamento manuais.

Por todos esses motivos, a partir de 05/04/2021, o DRCI começará a receber documentos e processos eletrônicos **por meio do SEI**. E, a partir de 01/07/2021, passará a recebê-los **exclusivamente por meio do SEI**, e não mais por *e-mail*, nem por meio de sistemas de armazenamento em nuvens privadas ou públicas. E é tudo muito simples. Todos temos a ganhar.

## Sumário

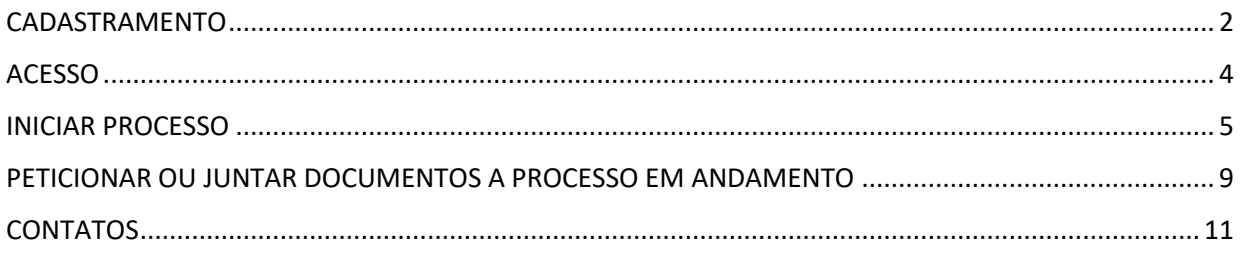

<sup>1</sup> Baseado no [Manual de Acesso Externo ao Sistema SEI](https://docs.google.com/document/d/1VlMuc38mQkpfH6XU188i-31OpPDzCc4sMX2_jjTRS6k)

## CADASTRAMENTO

<span id="page-1-0"></span>A primeira providência do interessado é a realização de seu cadastro, que é pessoal, intransferível e feito **uma única vez**. Para tanto:

- ✓ acesse a página para usuários externos: [http://sei.protocolo.mj.gov.br](http://sei.protocolo.mj.gov.br/)
- ✓ clique na opção *"Clique aqui se você ainda não está cadastrado"*:

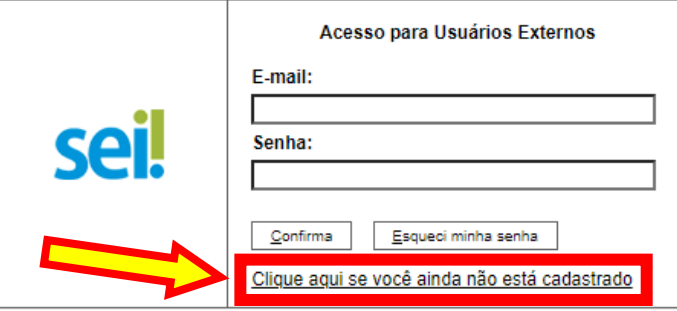

✓ leia os termos e condições e, estando de acordo, clique no link *"Clique aqui para continuar"*:

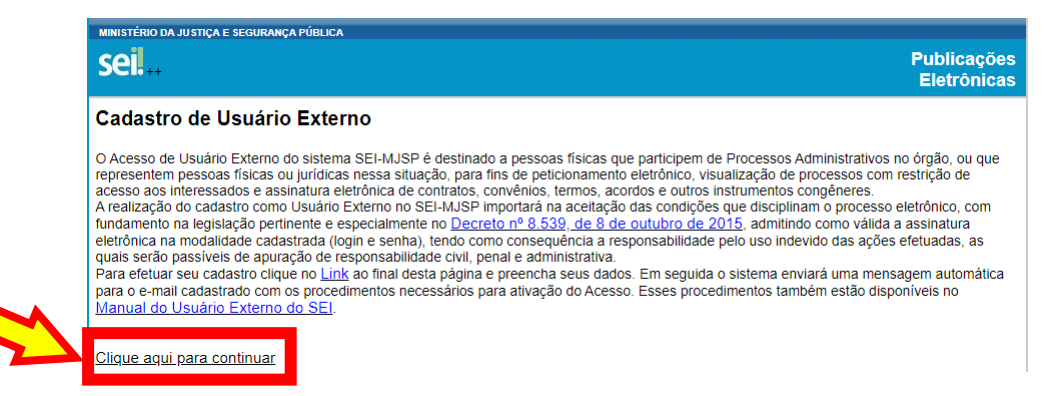

✓ preencha todos os dados solicitados no formulário e, ao final, clique no botão *"Enviar"*

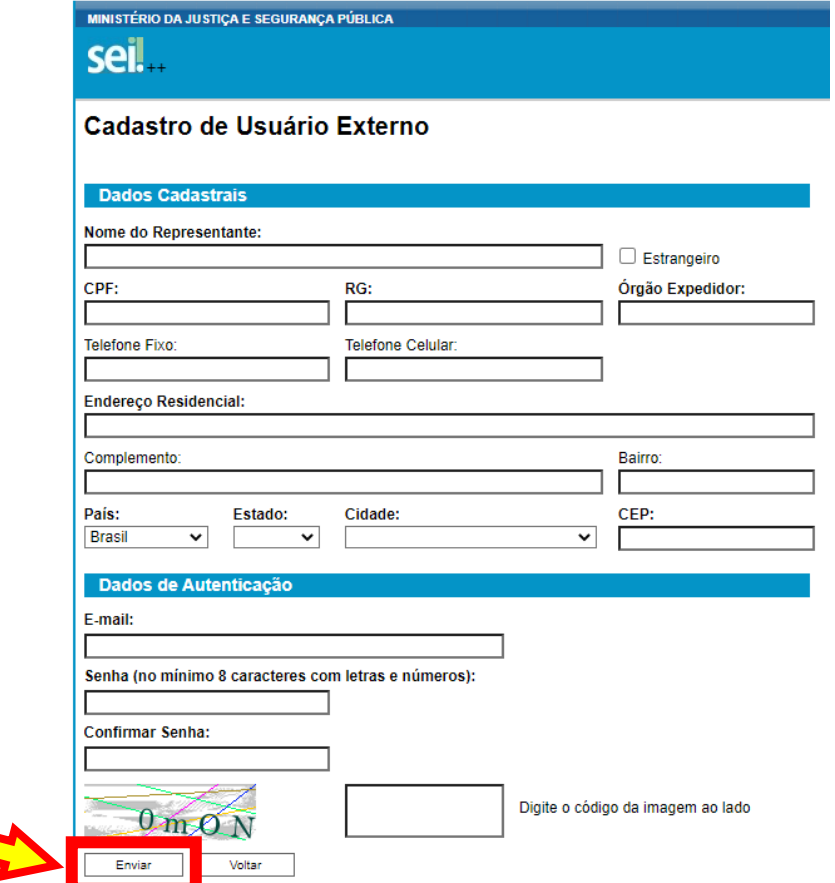

- $\checkmark$  você receberá um e-mail do serviço de suporte do sistema SEI [\(sei@mj.gov.br\)](mailto:sei@mj.gov.br), com instruções para validação do cadastro. **Responda** esse e-mail anexando a cópia digital de:
	- ➢ **documento de identidade oficial com foto**, frente e verso (p. ex.: RG, CNH, OAB, RNE, Passaporte etc.)
	- ➢ **Termo de Declaração de Concordância e Veracidade**, devidamente preenchido e assinado conforme o documento de identidade ou com certificado digital ICP Brasil
- $\checkmark$  em seguida, você receberá uma resposta informando se o cadastro foi validado ou se há alguma pendência a ser solucionada
- ✓ ao receber o e-mail de validação do cadastro, você estará apto a acessar o sistema para enviar, receber e assinar documentos relacionados ao processo de seu interesse

#### Observações importantes:

- a partir do cadastramento, seu contato será direto com o respectivo Departamento, e não mais com o serviço de suporte, salvo em caso de problemas de acesso ao SEI
- requerimentos para desativação de conta Usuário Externo devem ser feitos exclusivamente por meio do caminho *"Peticionamento > Processo Novo"*, utilizando o Tipo de Processo *"Protocolização de Documentos"*
- eventual reativação, atualização ou correção de dados cadastrais devem ser solicitados exclusivamente pelo e-mail [sei@mj.gov.br,](mailto:sei@mj.gov.br) com o assunto *"Alteração de Dados Cadastrais de Usuário Externo do SEI"*
- a critério de cada órgão, pode ser feito o cadastramento **individual** de servidores, mediante utilização de *e-mail* funcional ou o cadastramento de um *e-mail* **institucional**, de forma a preservar um histórico de processos por órgão, e não por servidor. Todavia, a utilização de *email* institucional segue as mesmas regras do cadastramento de *e-mail* funcional do servidor, exigindo um **responsável** pelo *login* e senha
- o protocolo e a assinatura eletrônicas de documentos se dão mediante *login* e senha de acesso do usuário, sendo sua guarda e sigilo de total responsabilidade do titular, assim como a conservação dos originais impressos dos documentos digitalizados, até que decaia o direito da Administração de rever os atos praticados no processo, para que, caso solicitado, sejam apresentados ao Ministério da Justiça e Segurança Pública para qualquer tipo de conferência, em conformidade com o disposto Art. 6º, § 1º, do [Decreto nº 8.539/2015](http://www.planalto.gov.br/ccivil_03/_Ato2015-2018/2015/Decreto/D8539.htm#art6)

### **ACESSO**

<span id="page-3-0"></span>✓ já tendo o cadastro validado, acesse a página para usuários externos: [http://sei.protocolo.mj.gov.br,](http://sei.protocolo.mj.gov.br/) e informe o *e-mail* e a senha cadastrados:

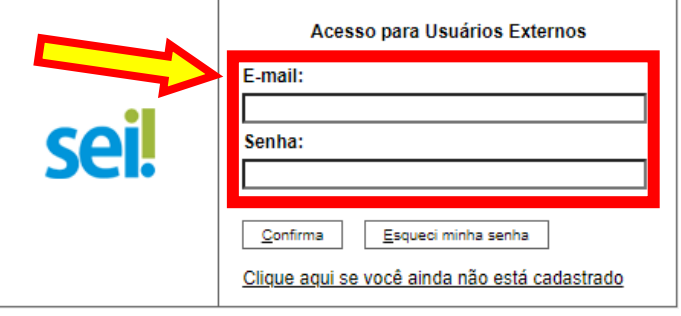

- ✓ será aberta a tela inicial *"Controle de Acessos Externos"*, onde você poderá:
	- $\triangleright$  acessar o menu de funcionalidades na coluna da esquerda;
	- ➢ visualizar a lista dos processos que protocolou ou recebeu Acesso Externo;
	- ➢ assinar documento para o qual lhe tenha sido concedida permissão para Assinatura Externa (caneta preta na coluna de *"Ações"*).

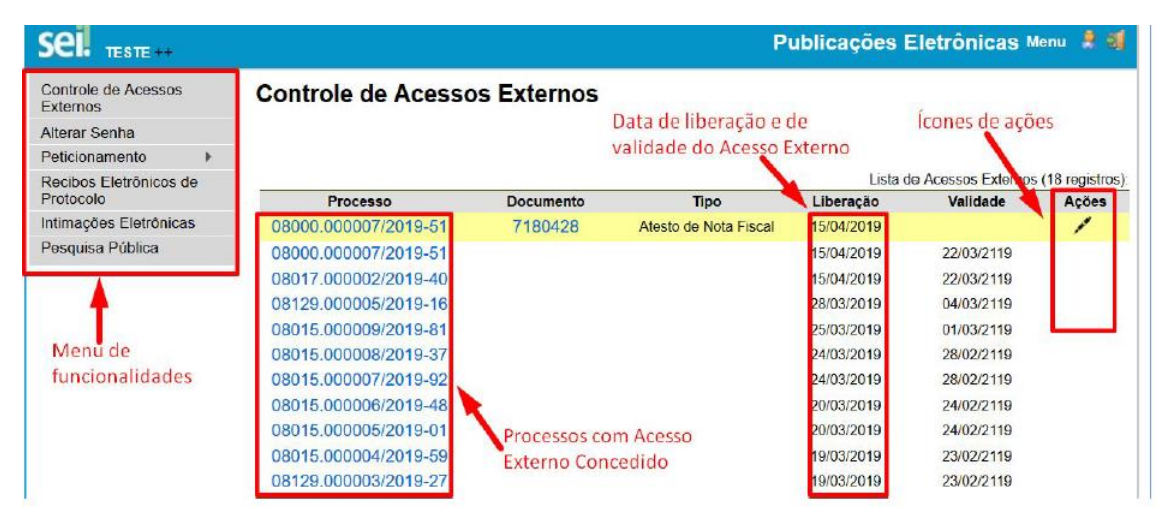

#### Observação importante:

**Os processos de cooperação jurídica internacional que tramitam perante o DRCI normalmente trazem informações pessoais, informações sigilosas e/ou informações sob segredo de justiça, de forma que, dando cumprimento à legislação vigente, inclusive à Lei de Acesso à Informação, o acesso de pessoas físicas ou pessoas jurídicas de direito privado normalmente é restrito a documentos produzidos por ela própria e à resposta final, salvo decisão expressa da respctiva autoridade competente para o processo de cooperação jurídica internacional em questão, ou decisão judicial.**

## **INICIAR PROCESSO**

<span id="page-4-0"></span>✓ acesse o menu *"Peticionamento > Processo Novo"*:

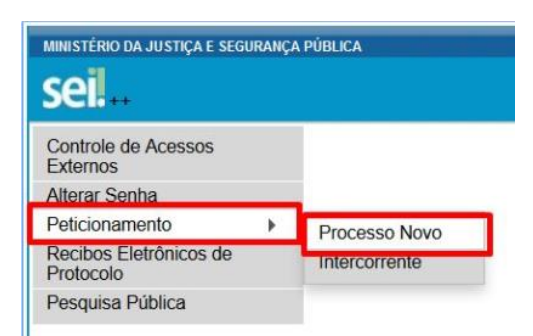

✓ escolha o tipo de processo que deseja formalizar junto ao DRCI - visualize orientações específicas parando o *mouse* sobre cada tipo:

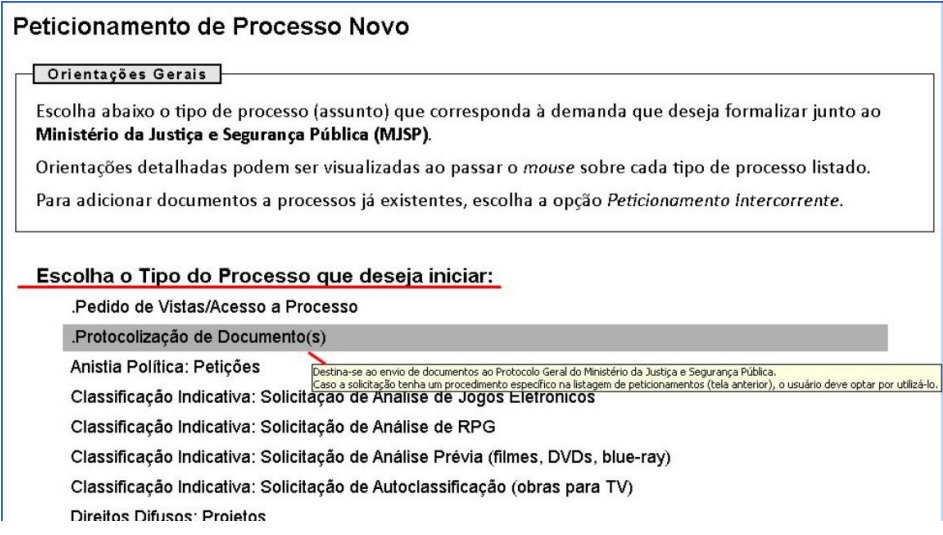

- $\checkmark$  note que ao peticionar perante o DRCI serão mostrados apenas os tipos de processos de atribuição deste:
	- ➢ Cooperação Jurídica Internacional: Convenção da Haia sobre Alimentos
	- ➢ Cooperação Jurídica Internacional: Convenção Interamericana sobre Cartas Rogatórias (Estados Unidos)
	- ➢ Cooperação Jurídica Internacional: Ativa em Matéria Penal
	- → Cooperação Jurídica Internacional: Ativa em Recuperação de Ativos<br>→ Cooperação Jurídica Internacional: Passiva em Matéria Penal<br>→ Cooperação Jurídica Internacional: Passiva em Recuperação de Ativo
	- ➢ Cooperação Jurídica Internacional: Passiva em Matéria Penal
	- ➢ Cooperação Jurídica Internacional: Passiva em Recuperação de Ativos
	- ➢ Cooperação Jurídica Internacional: Extradição
	- $\triangleright$  Cooperação Jurídica Internacional: Informações sobre andamento de pedido ou carta rogatória<br>
	Cooperação Jurídica Internacional: Transferência de Execução de Pena
	- ➢ Cooperação Jurídica Internacional: Transferência de Execução de Pena
	- ➢ Cooperação Jurídica Internacional: Transferência de Pessoas Condenadas

#### Observação importante:

**Apenas os tipos de processo constantes do peticionamento eletrônico podem ser tramitados por essa modalidade, uma vez que diversos países não aceitam a tramitação eletrônica e, quando o aceitam, não o fazem para todos os tipos de pedido.**

✓ leia atentamente as *"Orientações sobre o Tipo de Processo"* para se certificar de ter escolhido o tipo adequado e preencha as informações correspondentes:

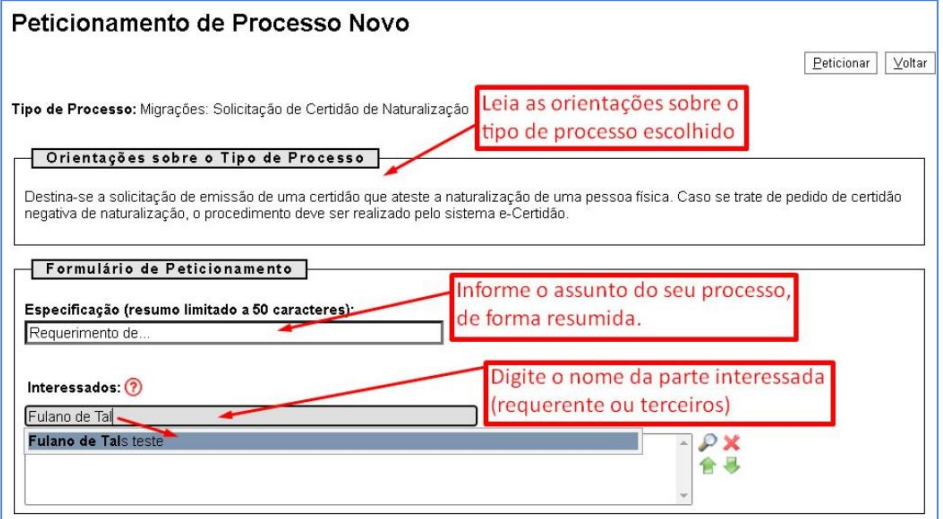

✓ para cada tipo de processo há um Documento Principal, que pode ser editável, como no exemplo abaixo – neste caso você deverá preencher os dados conforme o caso:

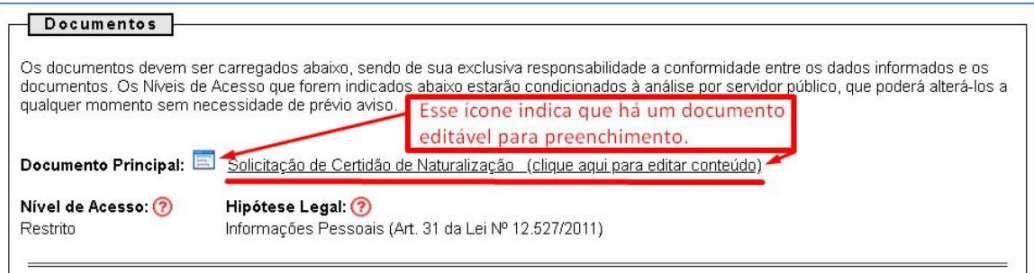

✓ preencha os campos solicitados no documento em edição. Ao terminar de preencher clique em *"Salvar"*:

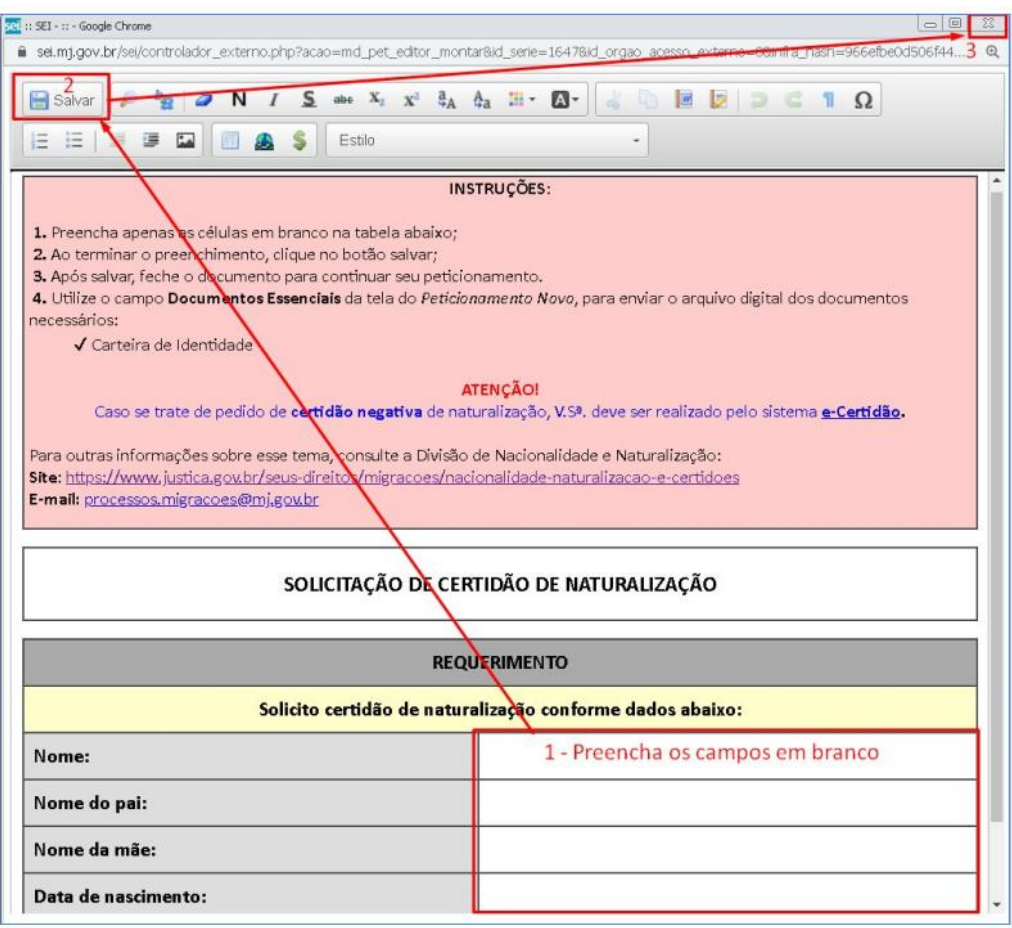

✓ envio de documentos não editáveis (PDF, por exemplo):

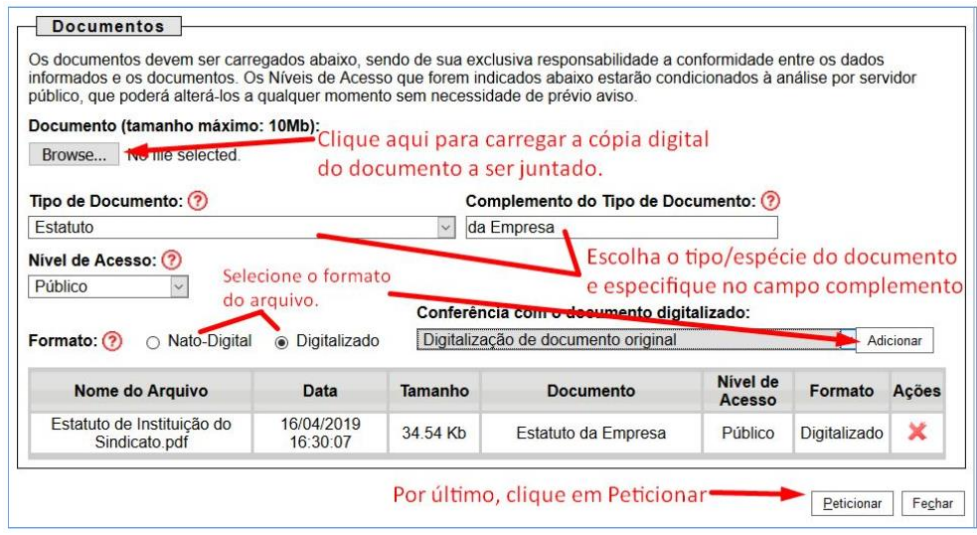

✓ por último, clique no botão *"Peticionar"* para concluir seu peticionamento eletrônico. Na tela aberta, selecione o cargo/função com que está atuando no processo (p. ex.: cidadão, representante legal etc.), digite sua senha de usuário e clique em assinar:

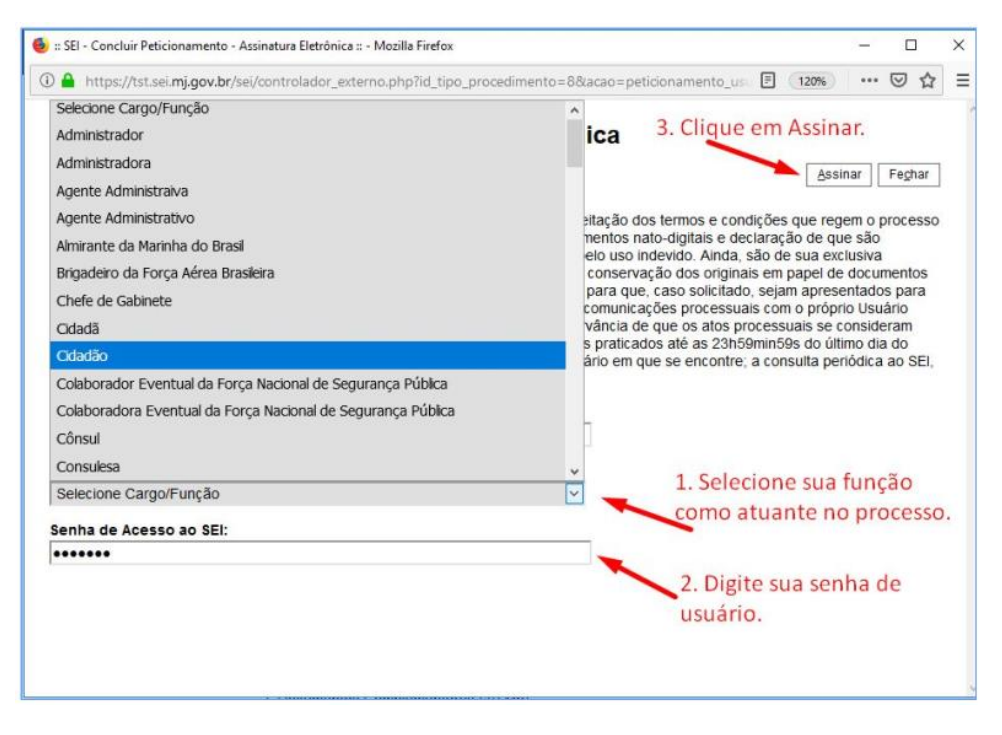

 $\checkmark$  após assinar a petição será gerado, automaticamente, um Recibo Eletrônico. Você será direcionado para a tela de *"Recibos Eletrônicos de Protocolo"* onde poderá consultar, a qualquer momento, os recibos das petições que tenha realizado:

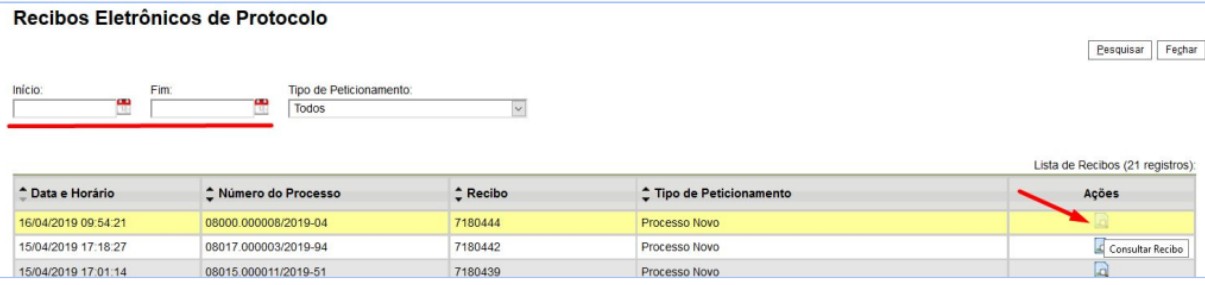

✓ o peticionamento gera um número de protocolo que ficará disponível na tela de controle de Acessos Externos. Ao clicar sobre o número do protocolo, será aberta uma tela de acesso, que permite visualizar os documentos e acompanhar os andamentos do processo:

![](_page_7_Picture_13.jpeg)

## <span id="page-8-0"></span>PETICIONAR OU JUNTAR DOCUMENTOS A PROCESSO EM **ANDAMENTO**

✓ o peticionamento ou a juntada de documentos dentro de processo já em andamento é considerado *"peticionamento intercorrente"*. Para tanto, acesse o menu *"Peticionamento > Intercorrente"*:

![](_page_8_Picture_72.jpeg)

✓ na tela seguinte, informe o número do processo ao qual deseja juntar seu documento e, em seguida, clique no botão *"Validar"*. O sistema carregará o tipo de processo para conferência. Se estiver ok, clique no botão *"Adicionar"*:

![](_page_8_Picture_73.jpeg)

✓ utilize o campo *"Documentos"* para preencher os dados e subir/carregar o(s) documento(s) para o respectivo processo e, em seguida, clique no botão *"Peticionar"*:

![](_page_8_Picture_74.jpeg)

✓ na tela seguinte, selecione o cargo/função com que está atuando no processo (p. ex.: cidadão, representante legal etc), digite sua senha de usuário e clique em *"Assinar"*:

![](_page_9_Figure_0.jpeg)

## **CONTATOS**

<span id="page-10-0"></span>Em caso de dúvidas, teremos prazer em esclarecer. Para tanto, disponibilizamos os contatos a seguir. Uma vez que vez por outra os contatos são alterados, disponibilizamos também este *link* [para a página](http://pontoeletronico.mj.gov.br/vwponto/#app=677c&3306-selectedIndex=6https://www.justica.gov.br/Acesso/institucional/sumario/quemequem/departamento-de-recuperacao-de-ativos-e-cooperacao-juridica-internacional)  [do DRCI](http://pontoeletronico.mj.gov.br/vwponto/#app=677c&3306-selectedIndex=6https://www.justica.gov.br/Acesso/institucional/sumario/quemequem/departamento-de-recuperacao-de-ativos-e-cooperacao-juridica-internacional) onde são mantidos continuamente atualizados.

- ✓ Coordenação Administrativa +55 61 2025-9804 [protocolo.drci@mj.gov.br](mailto:protocolo.drci@mj.gov.br)
- ✓ Coordenação-Geral de Cooperação Jurídica Internacional em Matéria Cível +55 61 2025-8919/8910 [cooperacaocivil@mj.gov.br](mailto:cooperacaocivil@mj.gov.br)
- ✓ Coordenação-Geral de Adoção e Subtração Internacional de Crianças e Adolescentes +55 61 2025-9184 [acaf@mj.gov.br](mailto:acaf@mj.gov.br)
- ✓ Coordenação-Geral Cooperação Jurídica Internacional em Matéria Penal +55 61 2025-9817 [cooperacaopenal@mj.gov.br](mailto:cooperacaopenal@mj.gov.br)
- ✓ Coordenação de Extradição e Transferência de Pessoas Condenadas +55 61 2025-8902 [extradicao@mj.gov.br](mailto:extradicao@mj.gov.br) e [transferencia@mj.gov.br](mailto:transferencia@mj.gov.br)